## 國立中正大學學士班特殊選才招生網路報名作業流程及注意事項

國立中正大學招生系統是在全球資訊網(WWW)上操作的系統。使用網路報名的考生可以 使用瀏覽器(如 **Google Chrome**、**Microsoft Edge** 或 **Firefox** 等)進行網路報名、報名表 修改以及各項網路查詢服務。因此,使用網路報名僅需要一台可上網電腦與瀏覽器即可。

- 一、網路取得「報名費繳費帳號」及「網路報名通行碼」:網址 **<https://www.exam.ccu.edu.tw/>** 選擇「大學特殊選才」→「取號及繳費作業」項下點選「取得報名費繳費帳號」。
- 二、網路報名網址:<https://www.exam.ccu.edu.tw/> 選擇「大學特殊選才」→「報名作業」 項下點選「網路報名」。
- 三、網路報名作業流程:

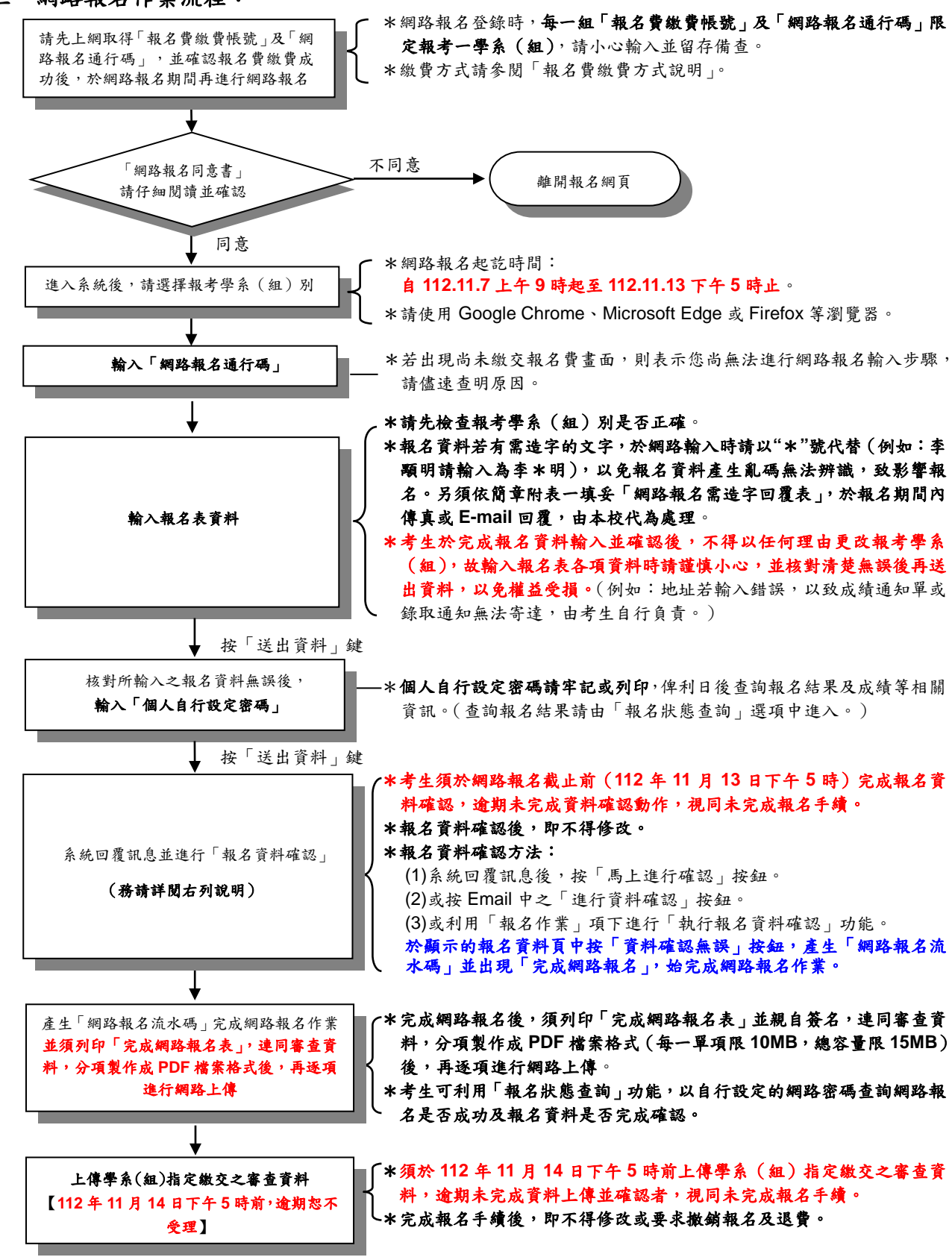

## 四、修改網路報名資料

考生於網路報名資料送出後,未確認前發現有誤,可在報名期間內修改報名資料, 惟報名資料經確認後,即不得修改。其修改方式如下:

- (一)輸入原先報名的身分證號碼、學系(組)及自行設定之網路密碼以供身分確認。
- (二)選擇欲變更報考之學系(組)。
- (三)修改您的報名資料。
- (四)確認無誤後,為了安全,請再次輸入上次自行設定之網路密碼。
- (五)完成修改。

## 五、執行報名資料確認

- (一)考生須於網路報名截止前(112年11月13日下午5時)完成報名資料確認,逾 期未完成資料確認動作,視同未完成報名手續。
- (二)報名資料確認方法:
	- 1.系統回覆訊息後,按「馬上進行確認」按鈕。
	- 2.或按 Email 中之「進行資料確認」按鈕。
	- 3.或利用「報名作業」項下點選「執行報名資料確認」功能。

於顯示的報名資料頁中按「資料確認無誤」按鈕,產生「網路報名流水碼」並出 現「完成網路報名」,始完成網路報名作業。【請您務必列印「完成網路報名表」 並親自簽名,連同審查資料,分項製作成 **PDF** 檔案格式(每一單項限 **10MB**, 總容量限 **15MB**)後,於 **112** 年 **11** 月 **14** 日下午 **5** 時前完成網路上傳並確認。】

- (三)報名資料確認後,即不得修改。
	- ※考生可利用「報名狀態查詢」功能,以自行設定的網路密碼查詢網路報名是否成 功及報名資料是否完成確認。
- 六、上傳學系(組)指定繳交之審查資料
	- (一)考生須於審查資料上傳截止(**112** 年 **11** 月 **14** 日下午 **5** 時前)前上傳學系(組) 指定繳交之審查資料,逾期未完成資料上傳並確認者,視同未完成報名手續。
	- (二)審查資料上傳方法: 1.於完成網路報名後,點選「上傳學系(組)指定繳交之審查資料」按鈕。 2.或利用「報名作業」項下進行「上傳學系(組)指定繳交之審查資料」功能。 於完成審查資料上傳推確認後,系統即產生「完成審查資料上傳確認表」,始完 成審查資料上傳作業。【請務必儲存或列印「完成審查資料上傳確認表」,以備日 後對網路報名相關事項有疑義時,提出申請之用。】
	- (三)上傳審查資料一經確認後,即不得修改。

※考生可利用「報名狀態查詢」功能,以自行設定的網路密碼查詢審查資料是否已 完成上傳及確認。

## 七、網路相關服務

- (一)Email 通知項目(報名時須正確填寫電子郵件地址)
	- ●未執行報名資料確認通知
	- ●完成網路報名通知
- (二)網路查詢部分
	- ●查詢網路報名通行碼及繳費帳號
	- ●報名費入帳查詢

 ●報名狀態查詢(含列印「完成網路報名表」、「學系(組)指定繳交之審查資料」上傳 情形)

●密碼查詢

●准考證號碼查詢(本招生不另行寄發准考證)

- ●初試成績查詢(限有複試之學系)
- ●複試成績查詢
- ●成績複查申請
- ●成績複查結果查詢
- (三)網路公告部分
	- ●報名人數一覽表
	- ●參加複試考生名單
	- ●複試時間地點
	- ●錄取榜單